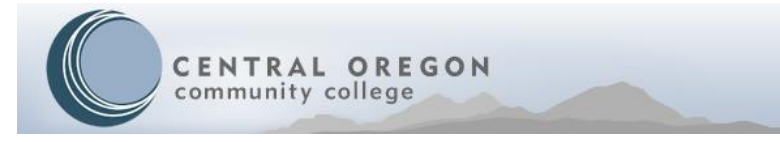

# **How to check Expanded Options and Post-Graduate Scholar status**

### **Step 1:**

**Follow the link to the COCC Website and select "Student Login" to log into your:**

#### **[COCC Bobcat Web Account](https://www.cocc.edu/student-login/)**

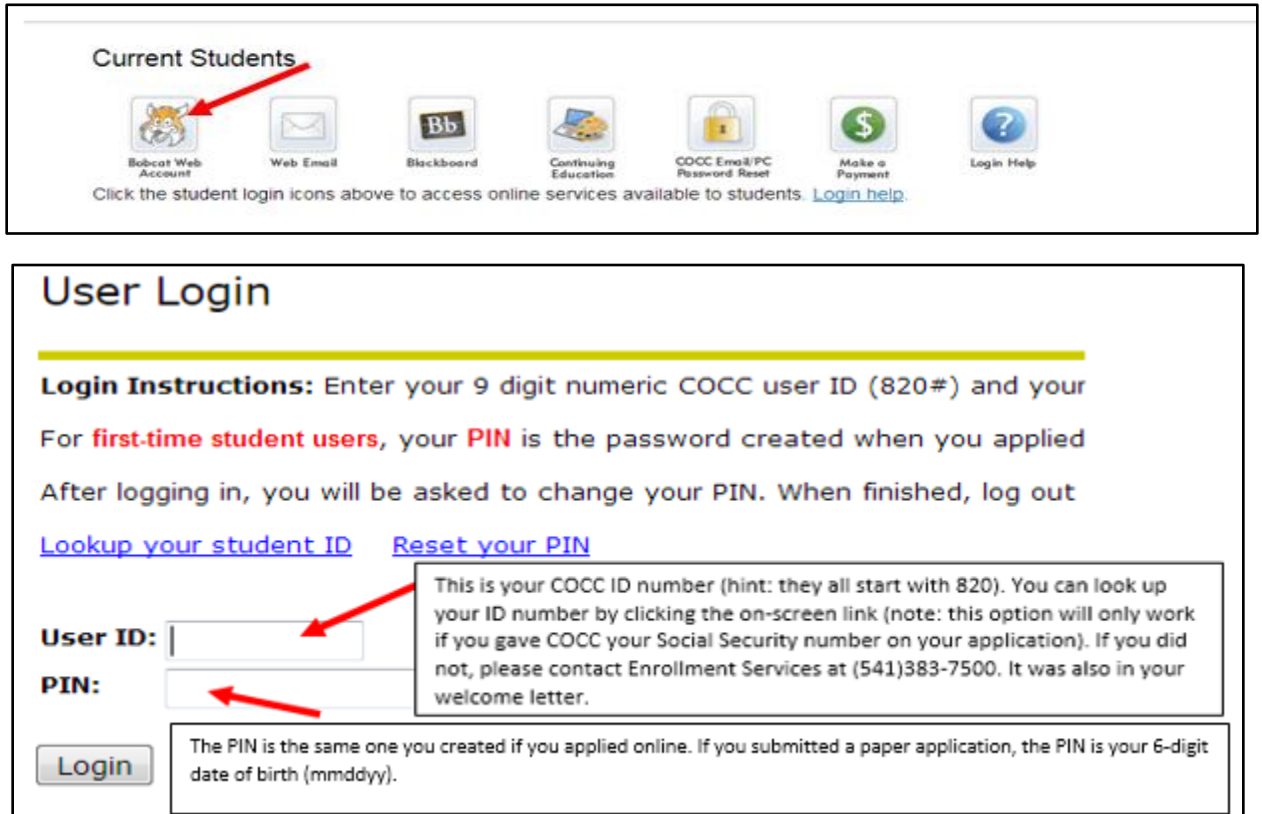

**Step 2:**

**Verify your EO/PGSP status**

#### **a. Select "Student Services & Financial Aid"**

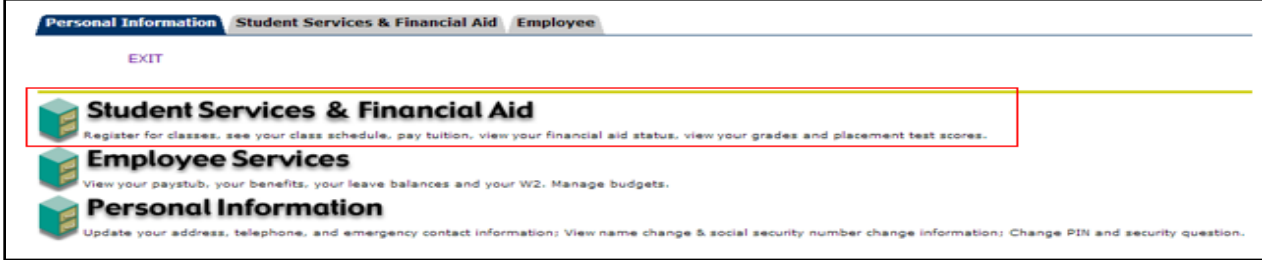

**b. Select "Registration"**

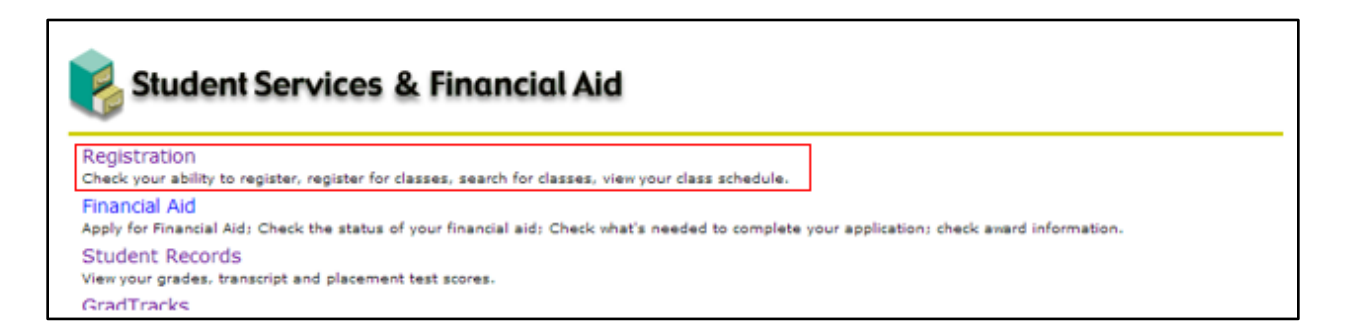

**c. Select "Check your Expanded Options or Post Graduate Scholar Program Status" and then select the appropriate term**

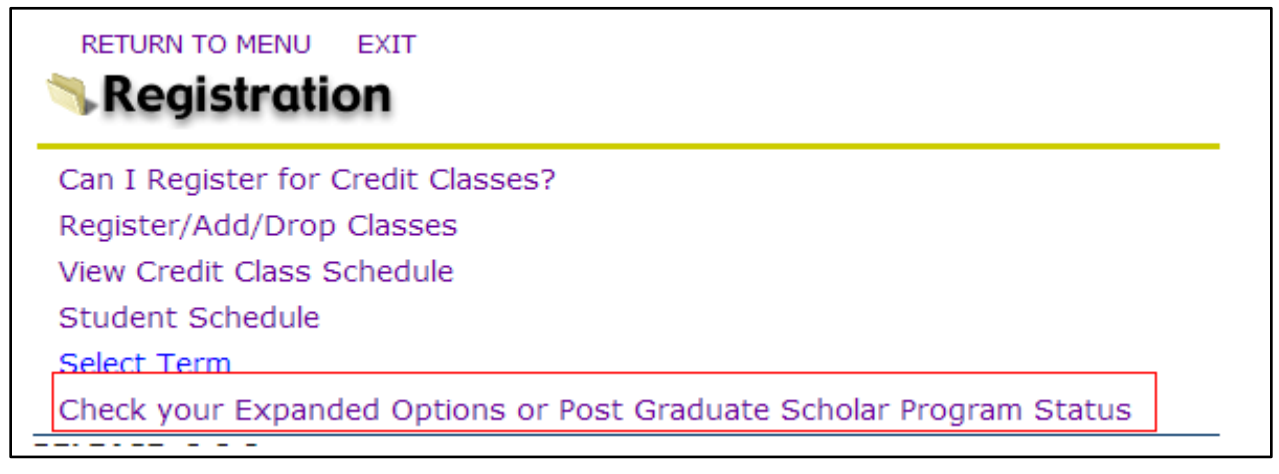

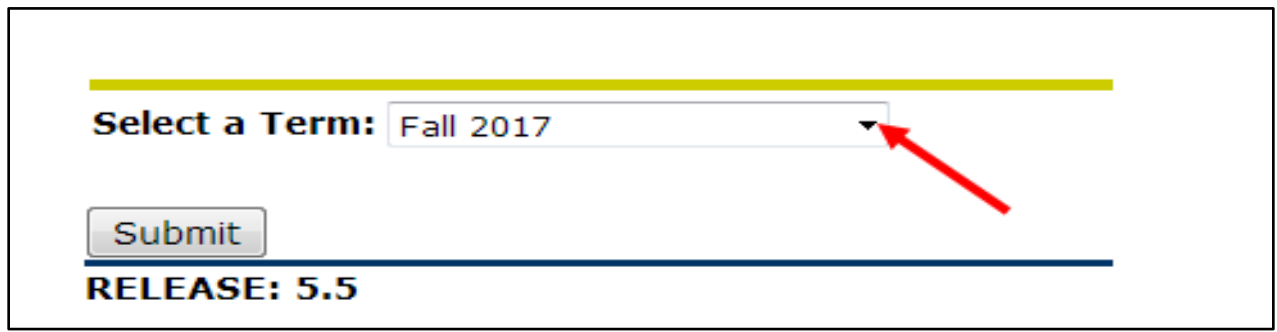

#### **d. Verify your approved EO classes or PGSP enrollment**

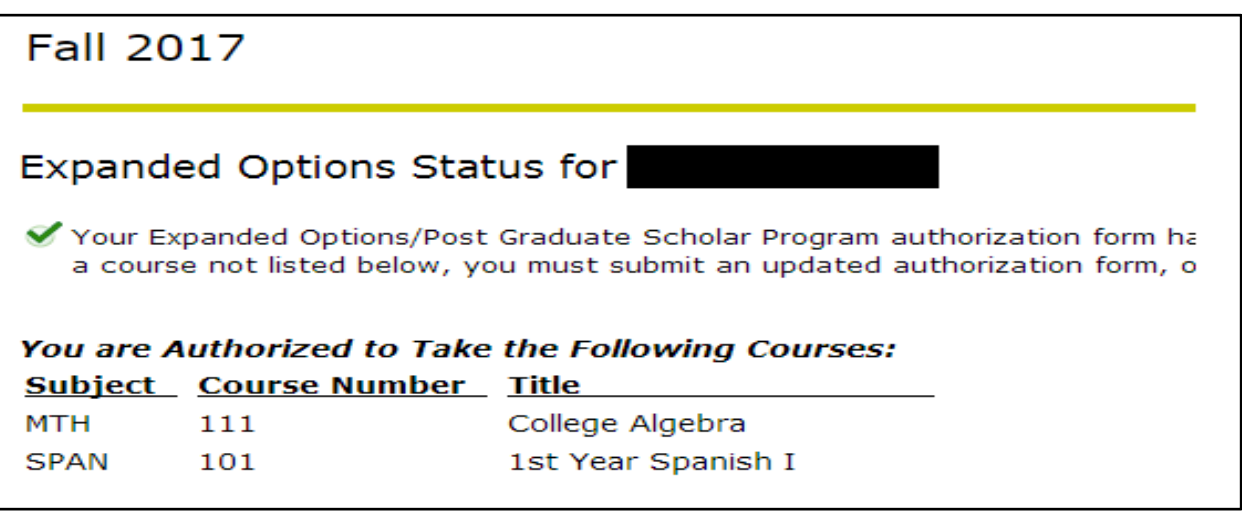

## **Fall 2017**

### Post Graduate Scholar Program Status for

Your Post Graduate Scholar Program authorization form has been received and processed.

#### **Step 3:**

#### **Resolve discrepancies**

If you are registered in classes that are not approved, or show no approved classes in your Expanded Options status, contact your high school counselor and submit a new or updated EO Authorization form.

If you are a Post-Graduate Scholar Student and do not see the confirmation message above, contact your high school counselor and submit the proper approval form.